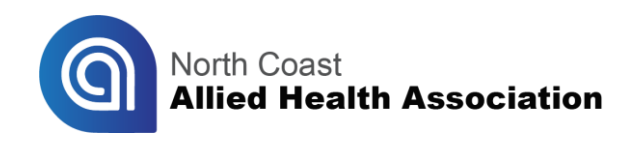

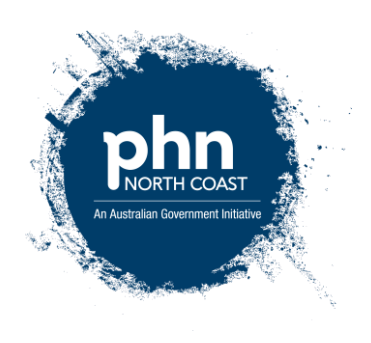

## **Instructions for accessing free online TAFE Training**

1. You must first register by visiting this link: [http://shortcourses.tafenow.com.au/component/com\\_users/Itemid,1650/view,registration/.](http://shortcourses.tafenow.com.au/component/com_users/Itemid,1650/view,registration/) The enrolment form pictured below should appear in your web browser. You only need to register the first time.

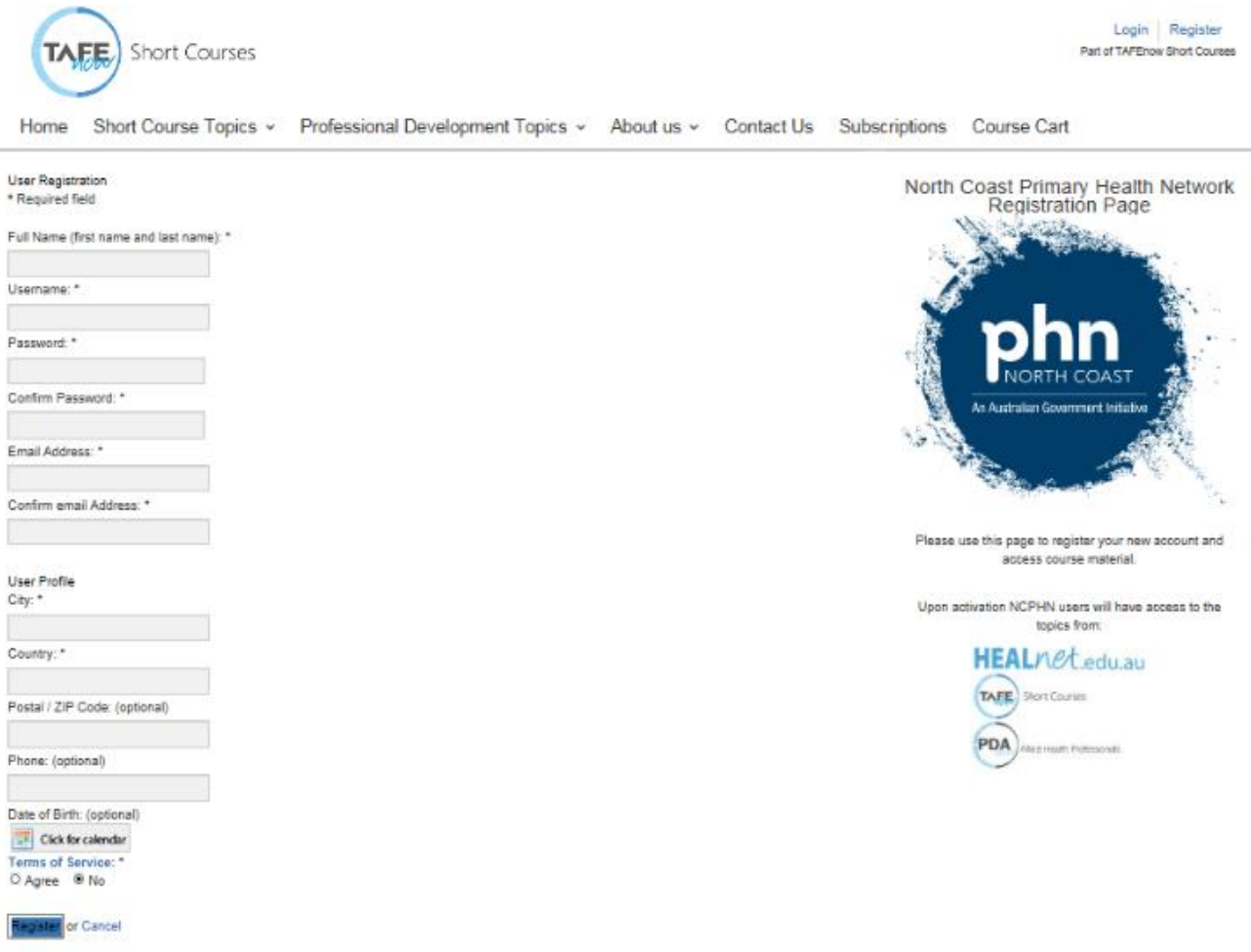

- 2. Fill out the enrolment form fields with your details, agree to Terms of Service and click on 'Register'.
- 3. Confirm your account by following the link at Step 1 in the automated email you should receive at your email address. Be sure to check your 'Junk' email folder in case the incoming email is identified as spam. The link will take you to the log in page.

4. Once you log in using your username and password, you should see the screen pictured below. You will need to enter *NCPHN353* in the 'Enrolment key' field and then click 'Enrol me'.

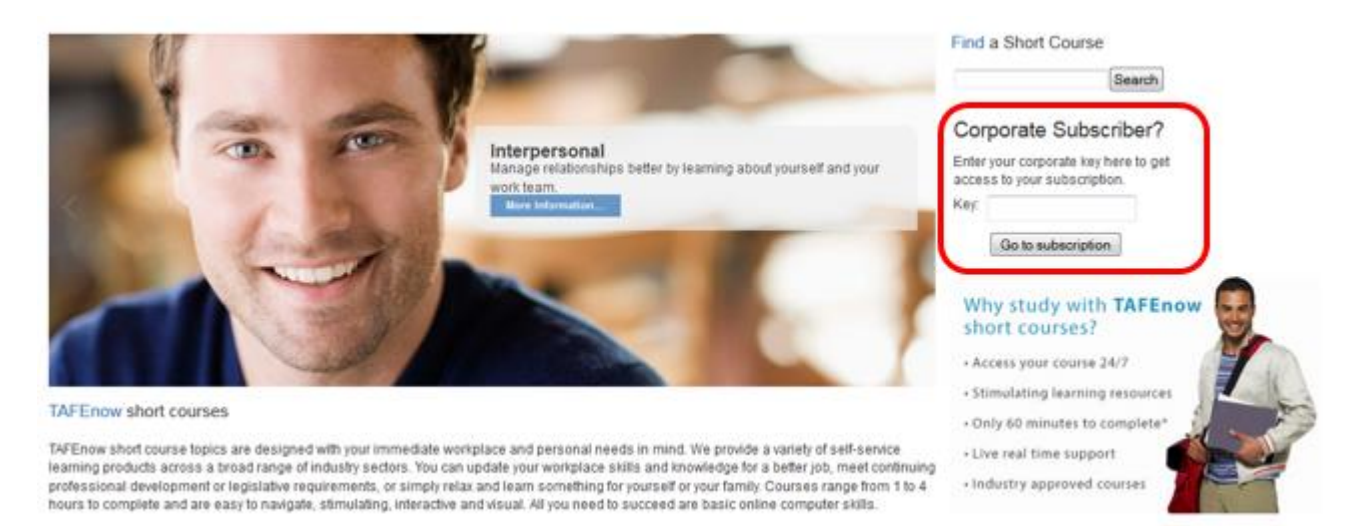

5. You have now successfully activated your subscription and should see a list of topics, split in three categories, as pictured below that are available for you to complete.

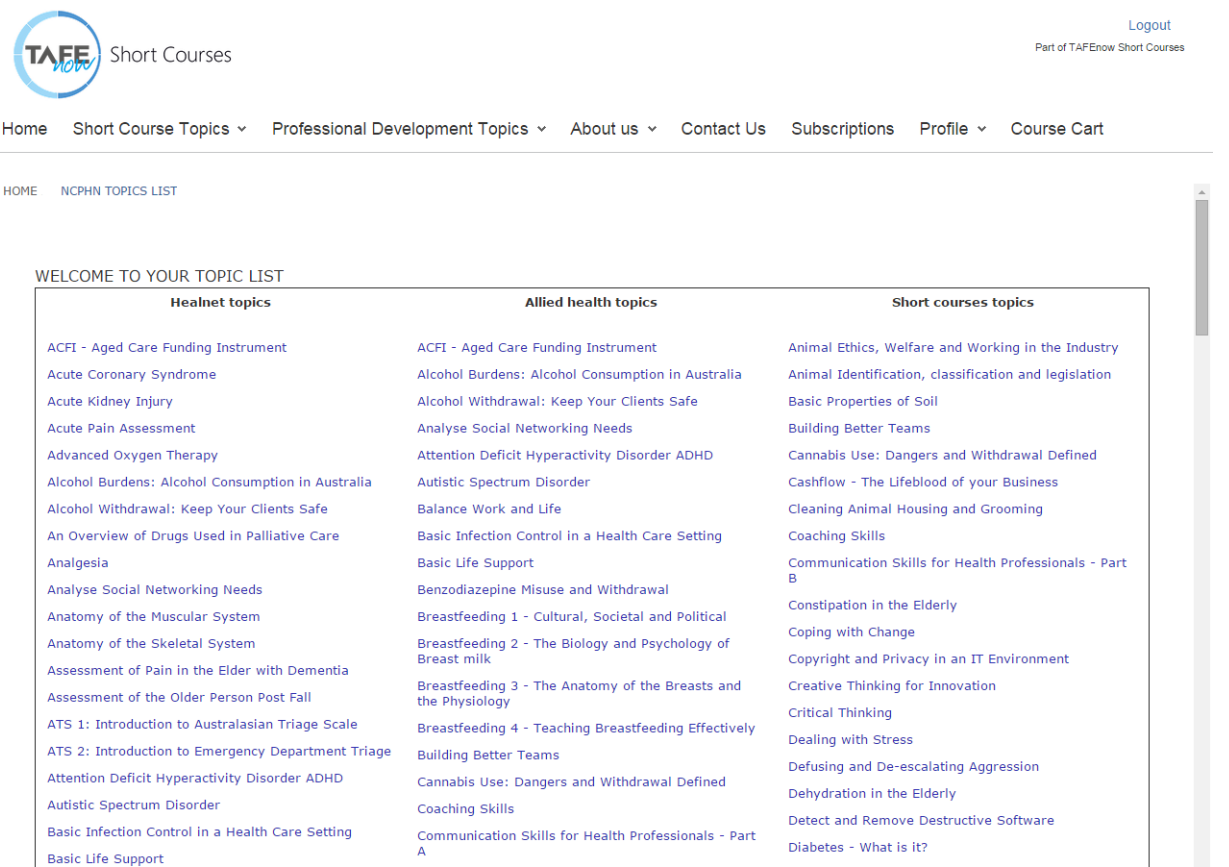

6. To access courses after activating your subscription, visit<http://shortcourses.tafenow.com.au/> and use your username and password to log in by clicking 'Login' at the top right hand corner of the screen.

7. Once you log in, you should see the screen pictured below. By clicking on 'North Coast Primary Health Network Topics List', you will see the list of topics you can complete as pictured in step 5 of this instruction sheet.

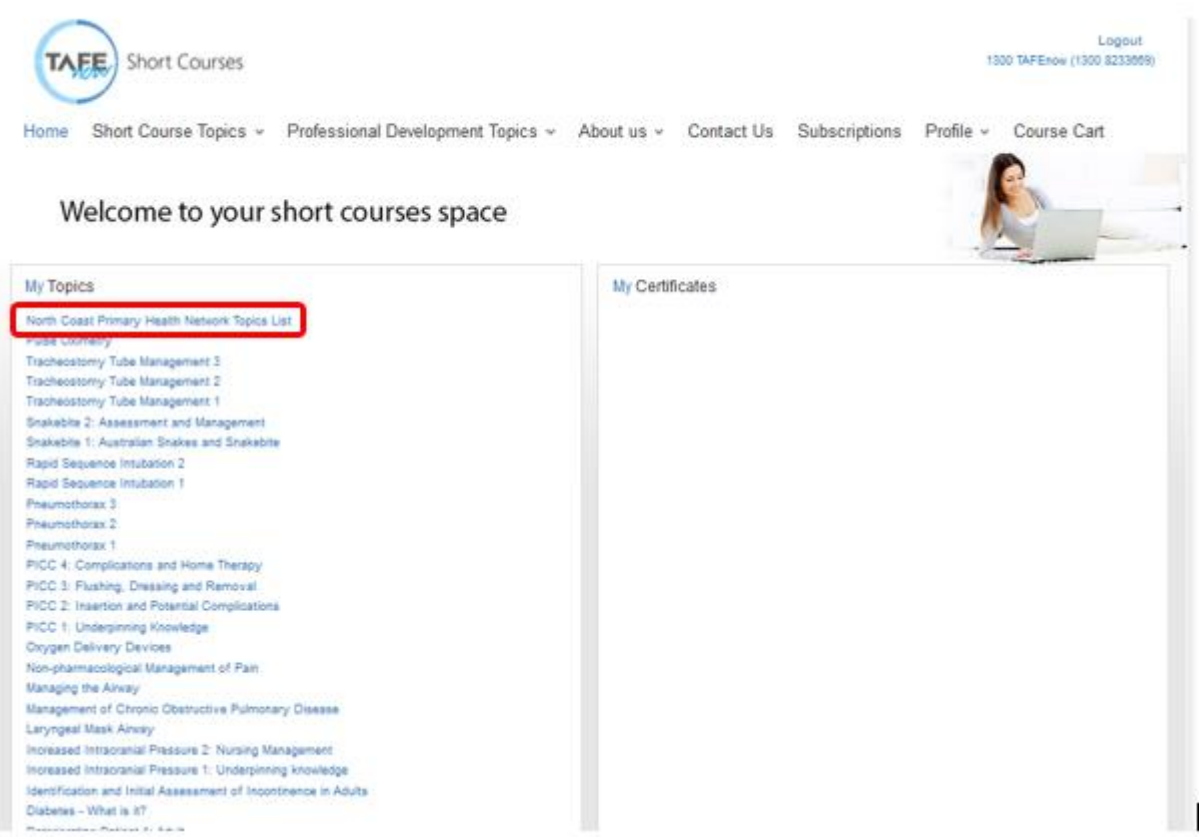

- 8. Please call 1300 823 366 if you require any assistance throughout this process.
- 9. Please email *gdart@ncphn.org.au* to provide any feedback on the courses.